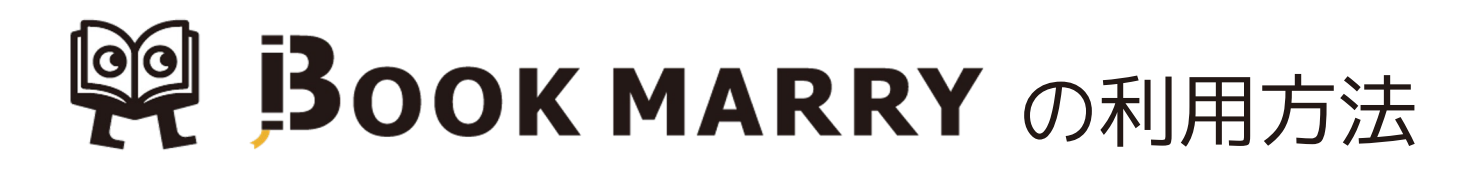

## ①アプリのインストール

まずはお手持ちの端末にアプリをインストールします。 OSによってダウンロード方法が異なりますのでご注意ください。

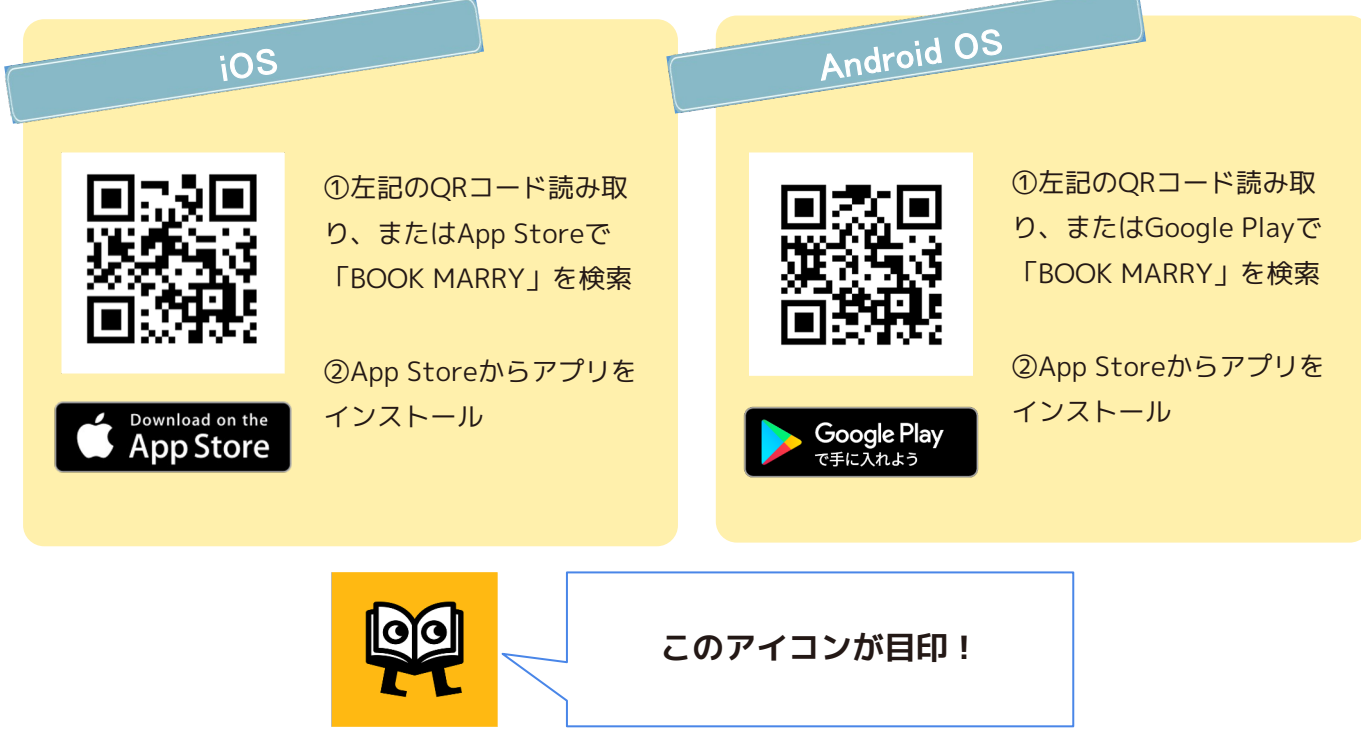

#### ②ログイン方法

アプリを起動し、ログイン画面を開きます。 初回のみ利用者IDとパスワードの入力を行ってください。ログアウトしない限り記憶されます。

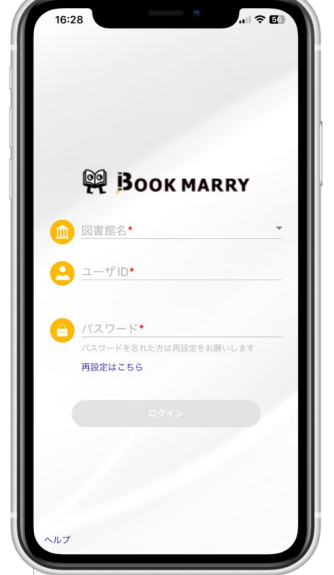

①図書館名をタップし「武蔵野美術大学」を選択 ②以下のID、パスワードを入力しログインしてください。 \*ユーザーID とパスワードは、LiveCampusUにて 6/4 と 6/20 にお知らせ済みです。

ま示名は本名で初期設定してありますので、別名がよい 場合は、レビューを投稿する前に変更してください。

■お問い合わせ先 美術館・図書館 担当者:ゴトウ phone :042-342-6004 (内線:2837) mail : lib@musabi.ac.jp

# 99 BOOK MARRY の利用方法

### ③本の検索&登録

レビューを書きたい本を検索し、BOOK MARRYへ本の登録を行います。

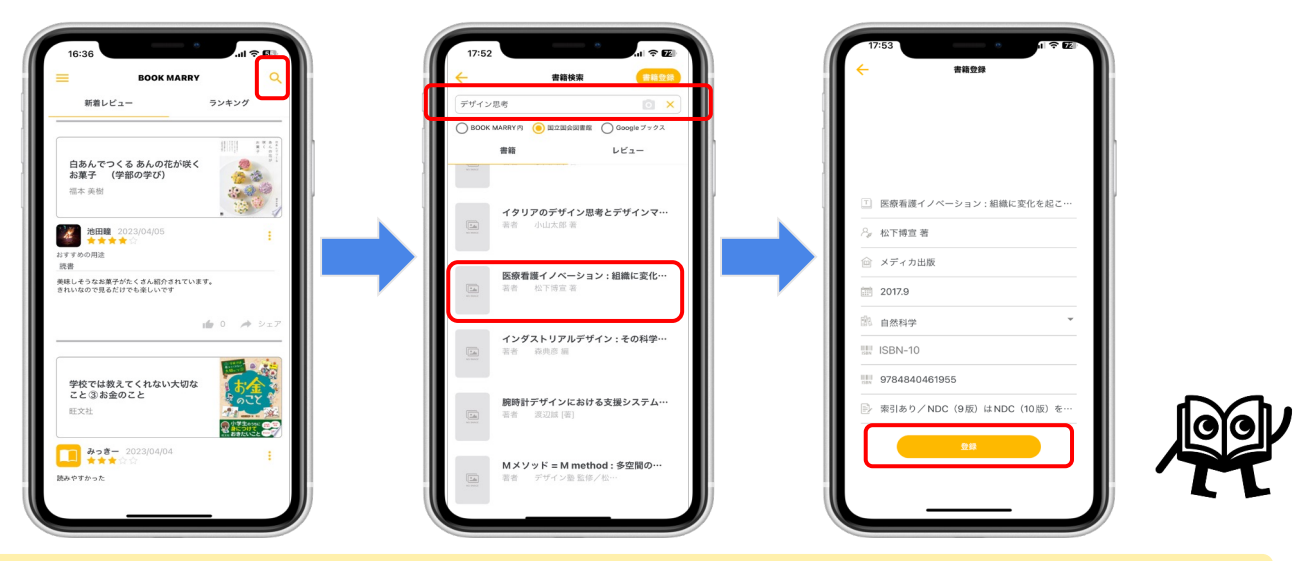

①画面右上をタップ ②検索キーワードを入力し、図書資料(本)もしくは映像作品を検索 ※映像作品は「BOOK MARRY内」での検索が可能です。(登録不要) 図書資料は 「BOOK MARRY内」で検索がヒットしなければ、上部の「国立国会図書 館」もしくは「Googleブックス」を選択して検索してください。 ③該当資料を選択し、必要項目を入力して「登録」ボタンがオレンジ色になったらタップ

## ④レビュー投稿

登録した本のレビューを書いて投稿します。

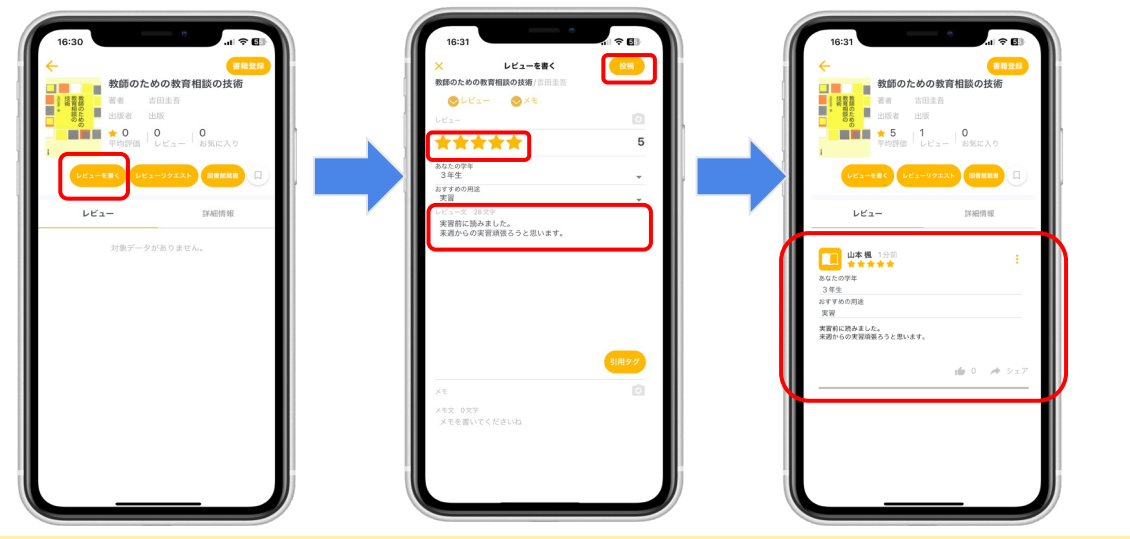

①「レビューを書く」をタップ

②★とレビュー文章を入力し、「投稿」をタップしてレビューを投稿する ③書籍画面や新着レビュー画面に投稿したレビューが表示されていれば完了

これで完了です! お疲れさまでした!

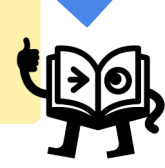